#### TUTORIALS CA

CAD TUTORIAL 15: Big Ben LampLAND DEN <u>116</u> ji TUTORIAL CAD

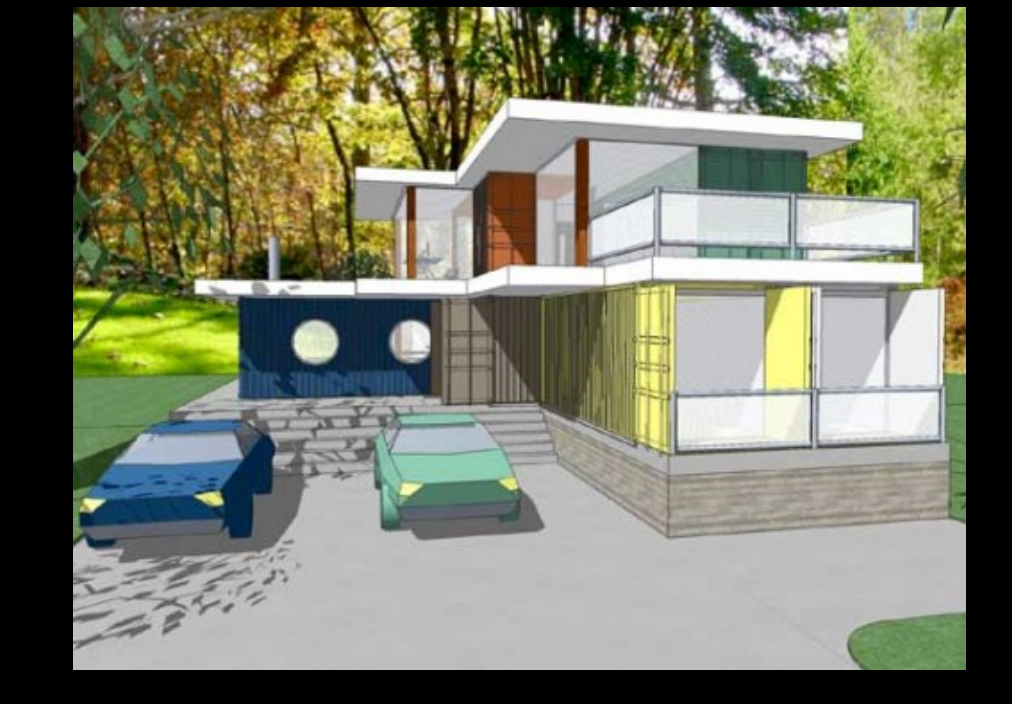

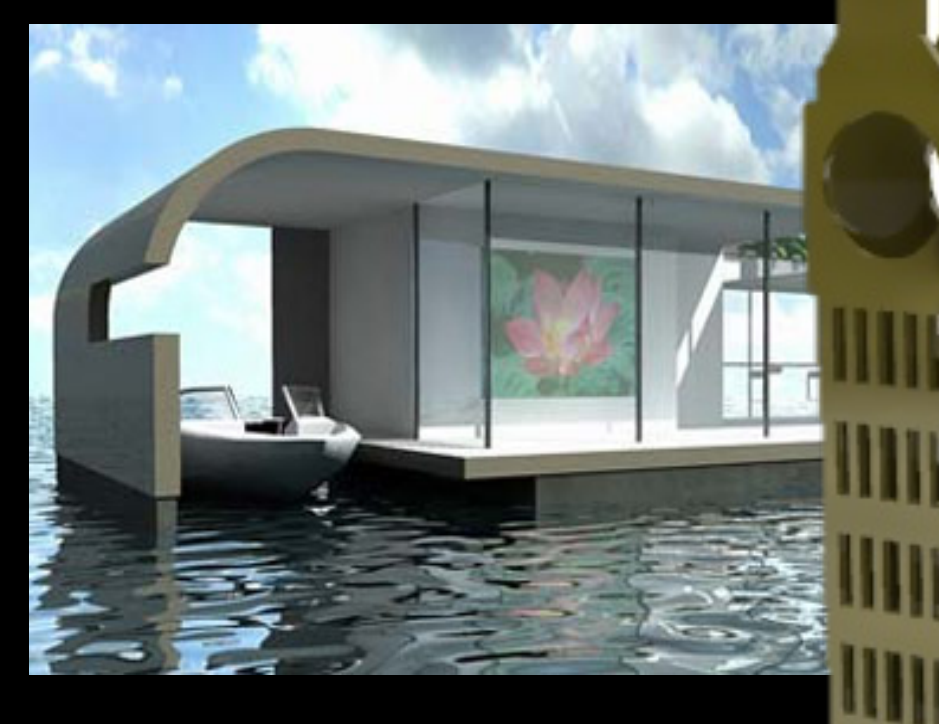

#### **SKILLS** CAP

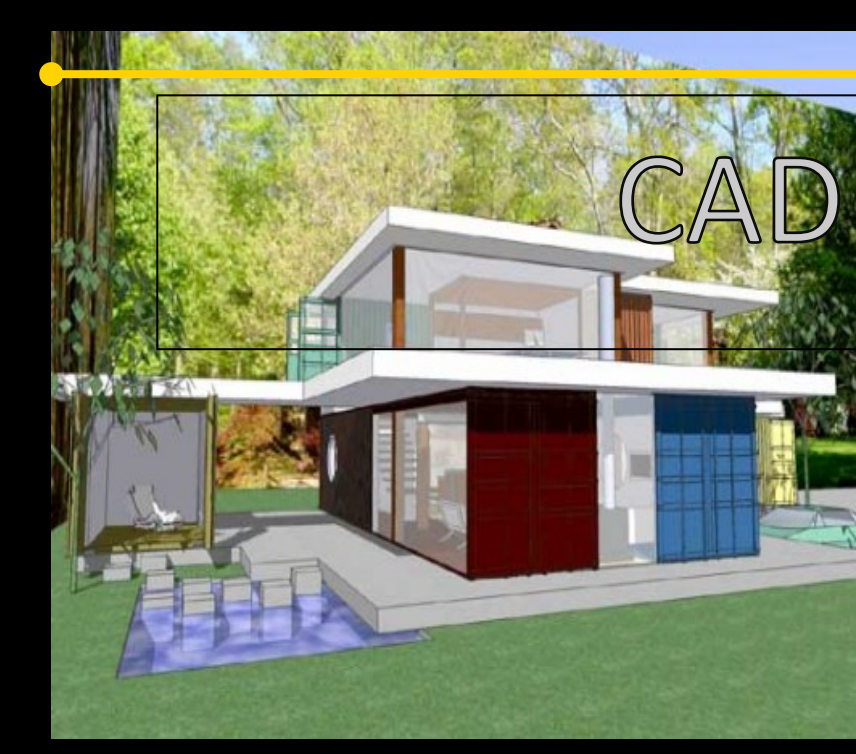

## CAD Tutorial 15: Big Ben Lamp

Level of Difficulty

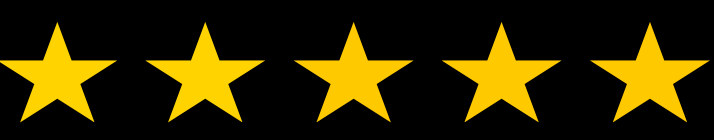

**Time**  Approximately 60-120 minutes

#### **FACULTY** 621

# **Starter Activity**

 $\bullet$  Design a lamp based around a famous landmark or iconic building….........

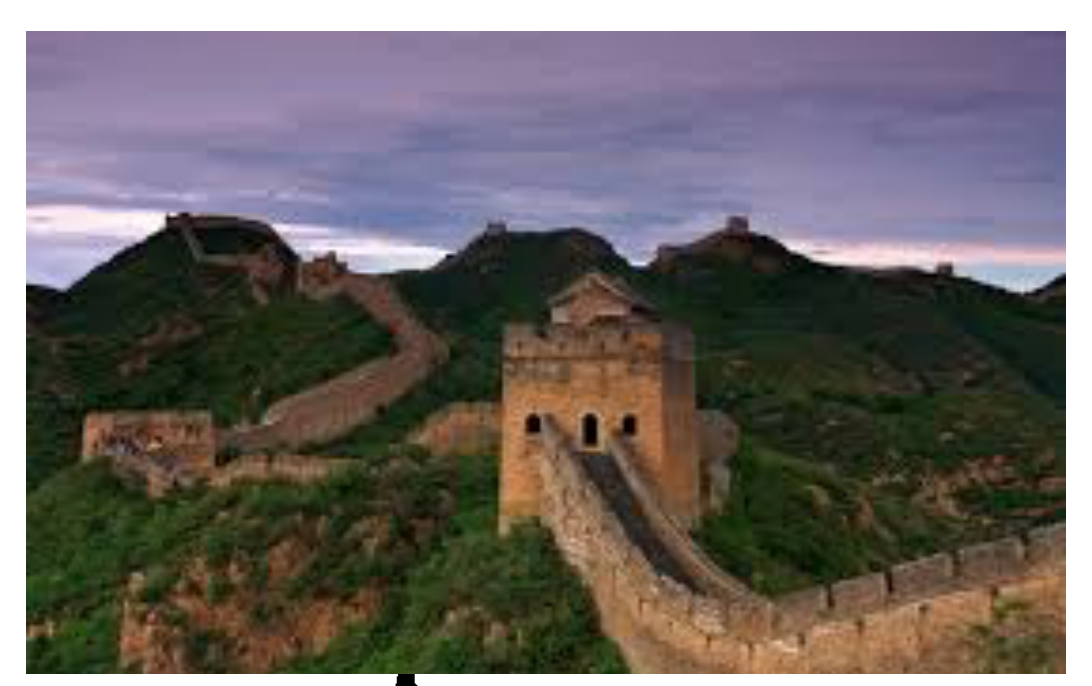

ÌП

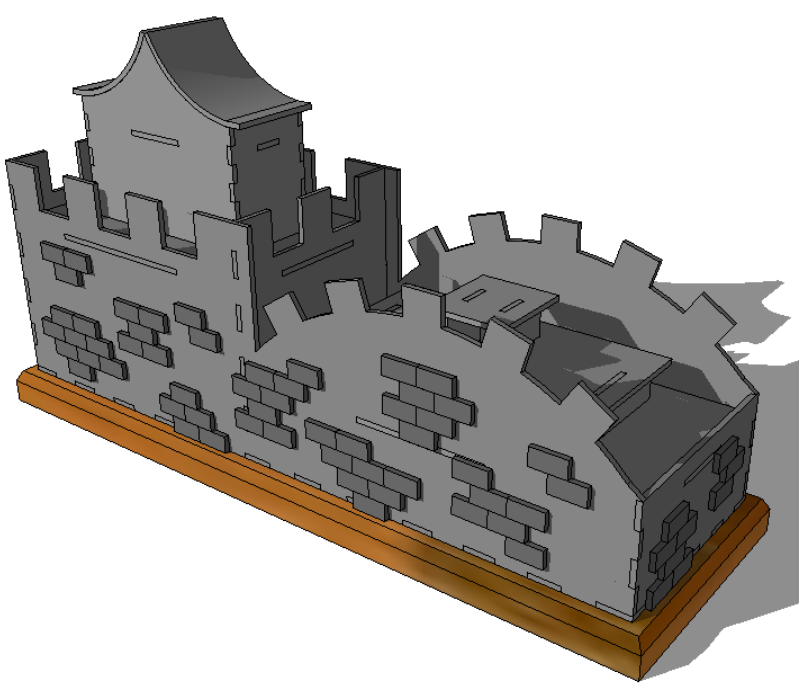

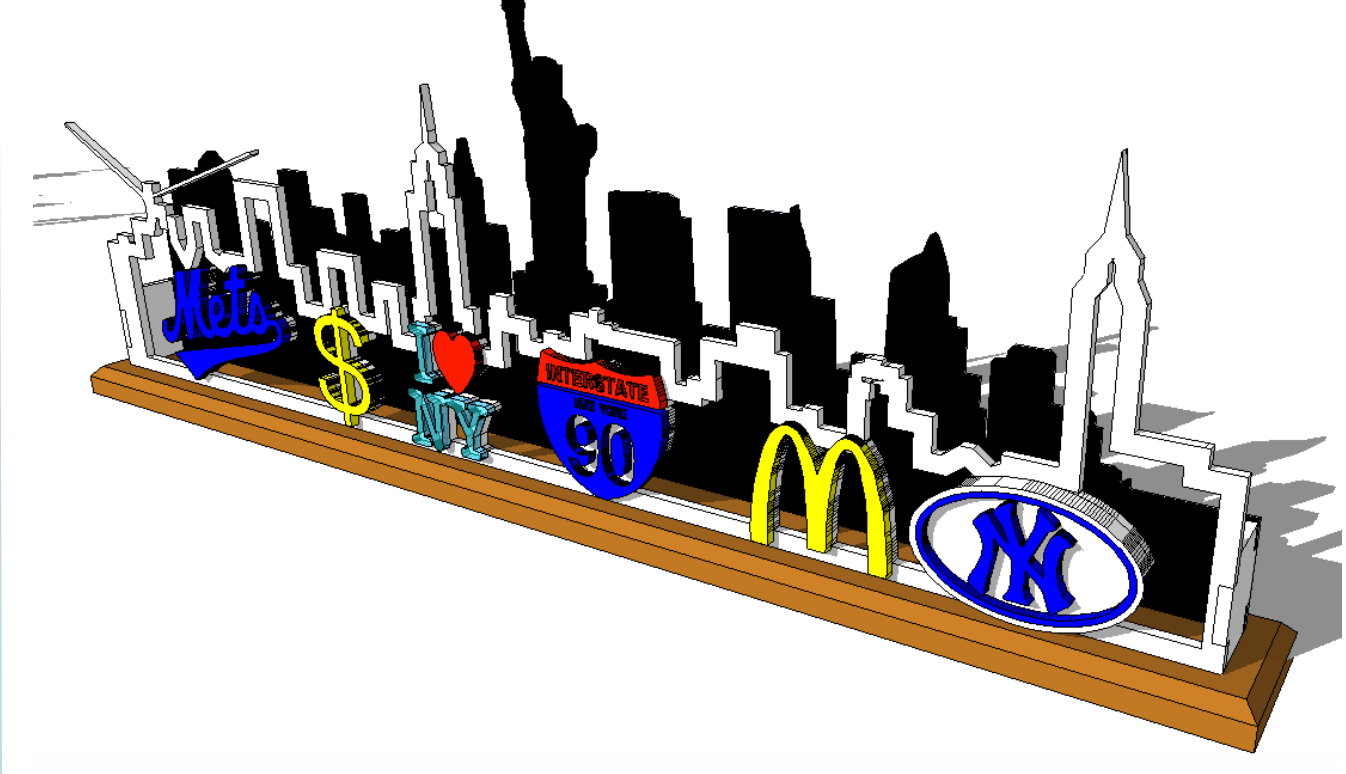

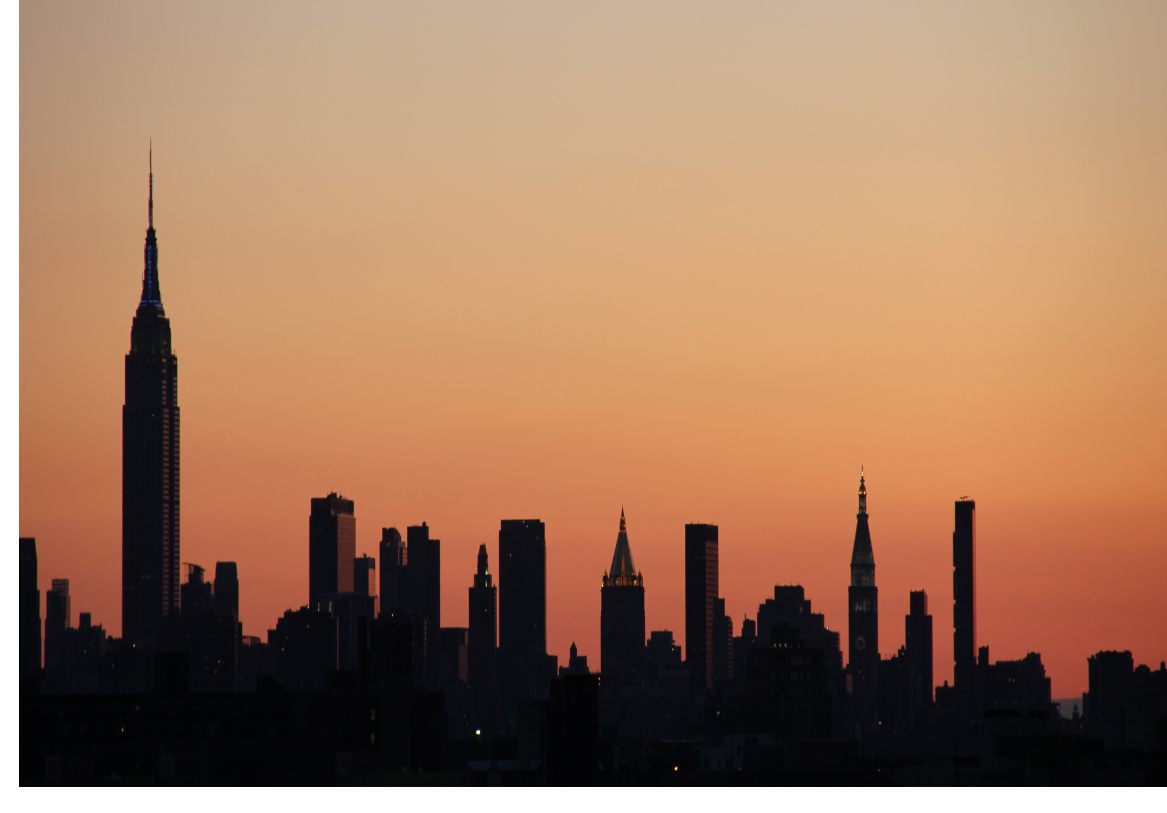

## Lesson Objectives... Computer Aided Design: Aircraft Lamp

Computer Aided Engineering: Step by Step Guide to Lamp Construction

- To understand the basic tools used in SketchUp.
- To understand the advantages of using CAD
- To be able to successfully use CAD independently to complete a range of tutorials in 2D and 3D
- To develop advanced skills and problem solving skills when using Sketch Up
- To use correct dimensions when using sketch up to draw models that can be 3D printed or manufactured using CAM machines in school (i.e. Laser Cutter, 3D Router).

## Skills to be used in this project...

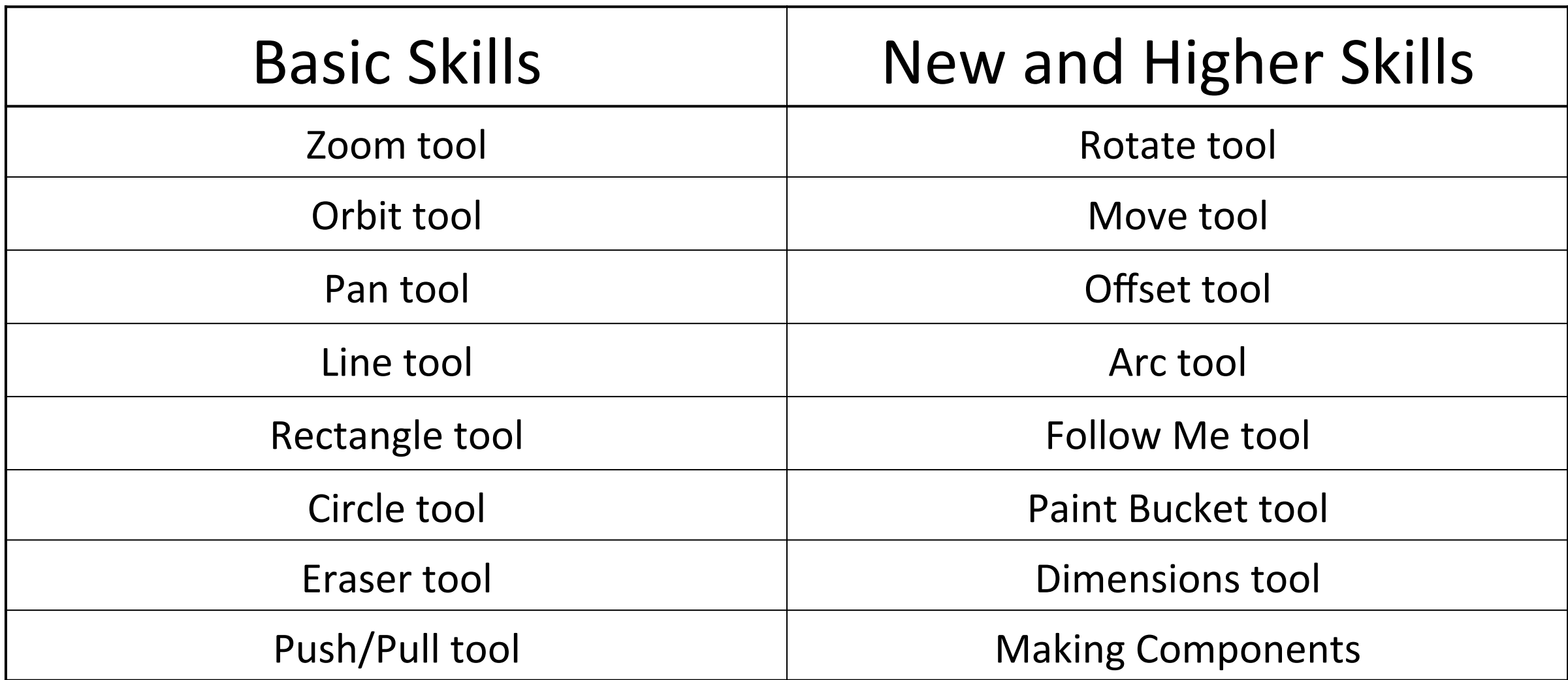

**Basic skills** are those required to do very basic drawings and are detailed as part of this presentation.

**New and higher skills** may be new to the novice and are the focus for learning in this presentation.

## By the end of this tutorial you will be able to…

- Use the push pull and move tool
- Learn about centre lines
- Create, Move and Rotate components
- Use the offset tool to make objects and add detail
- Shape and form your design
- Draw your design to the correct size to enable it to be manufactured.

**Visual : Presentation** 

**Auditory: Video** 

**Kinaesthetic: Demonstration** 

#### Sketchup Help Guide:

#### Computer Aided Engineering: 15. Drawing and Modification Commands

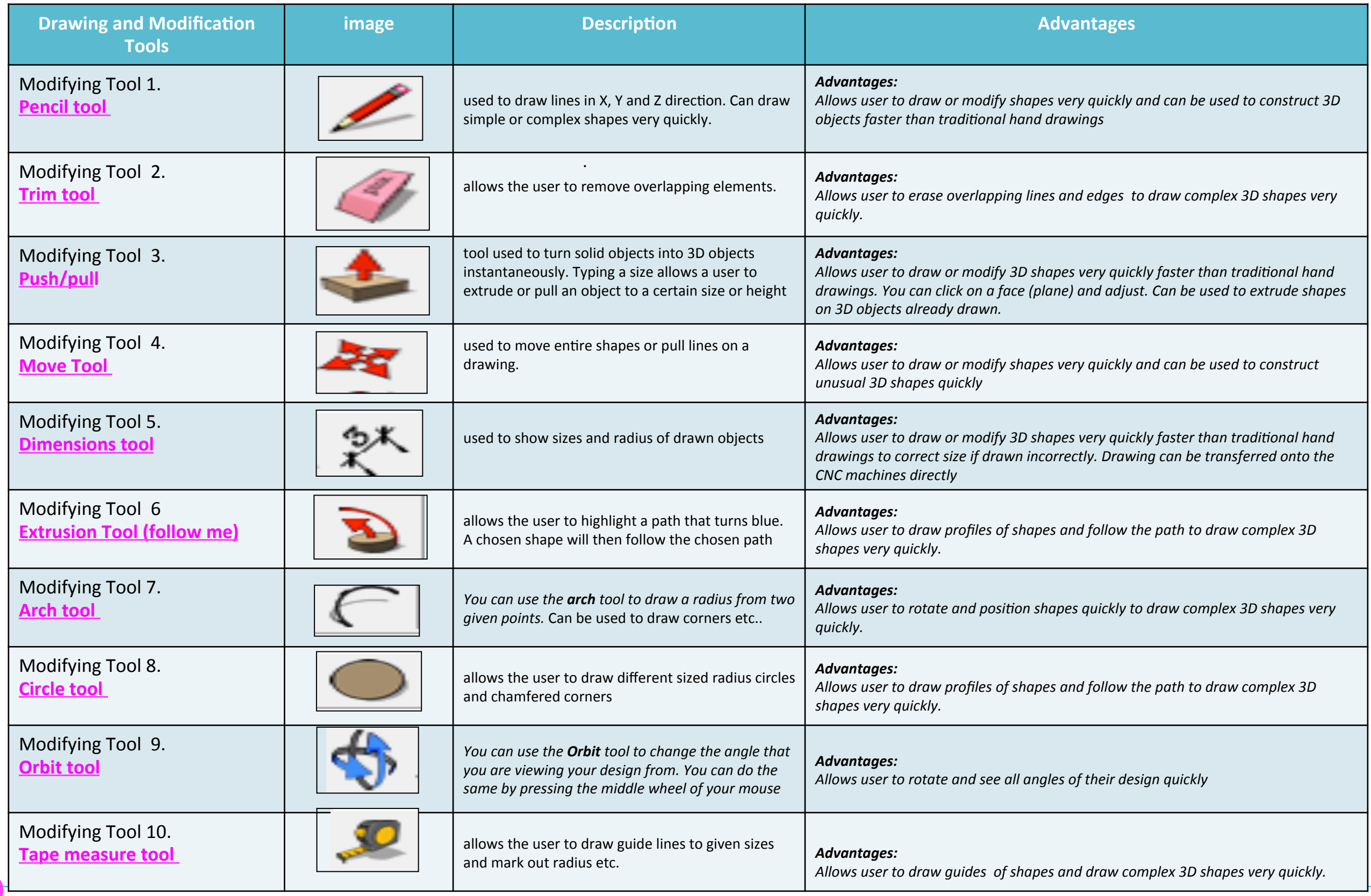

. 

#### Sketchup Help Guide:

#### Computer Aided Engineering: 15. Drawing and Modification Commands

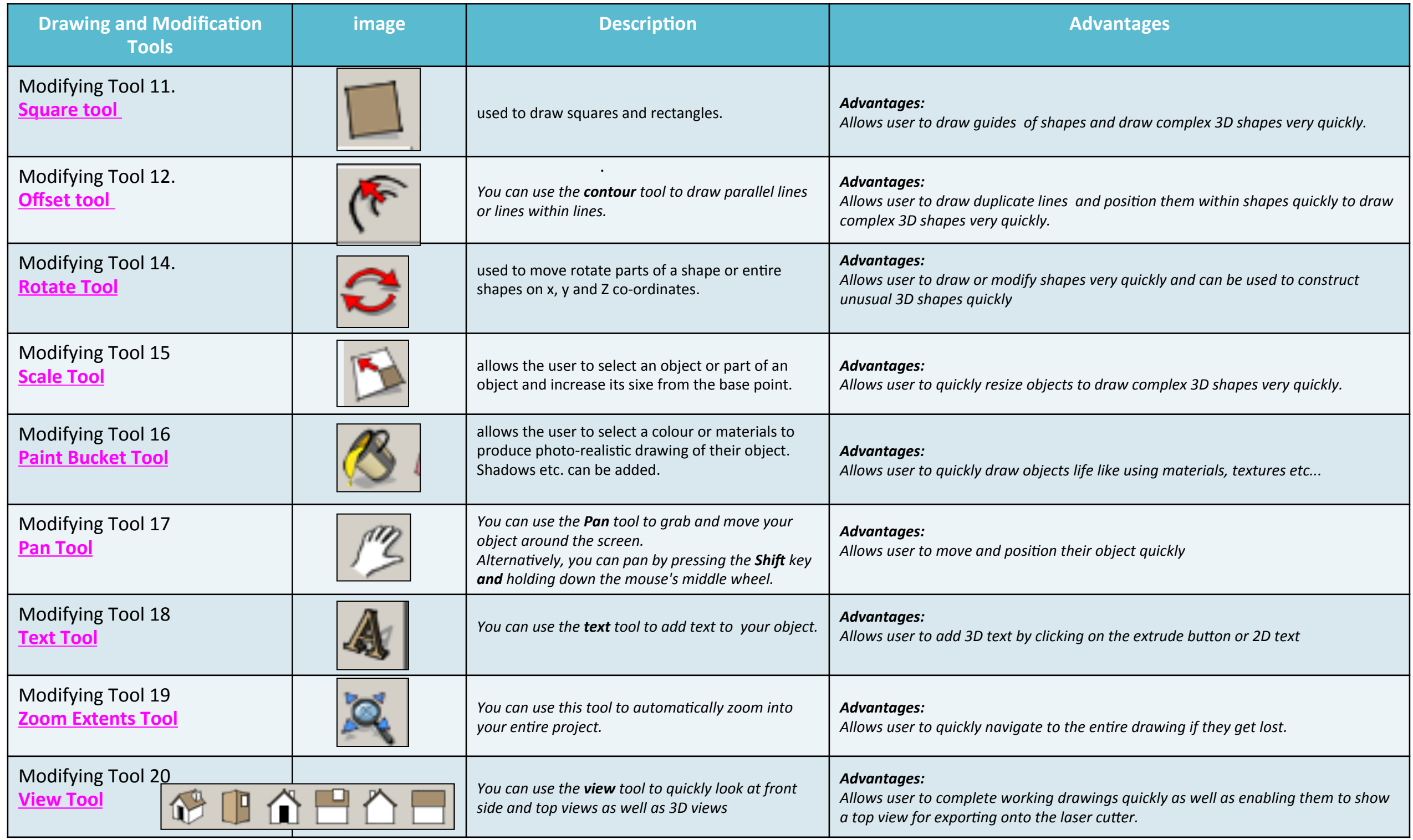

. 

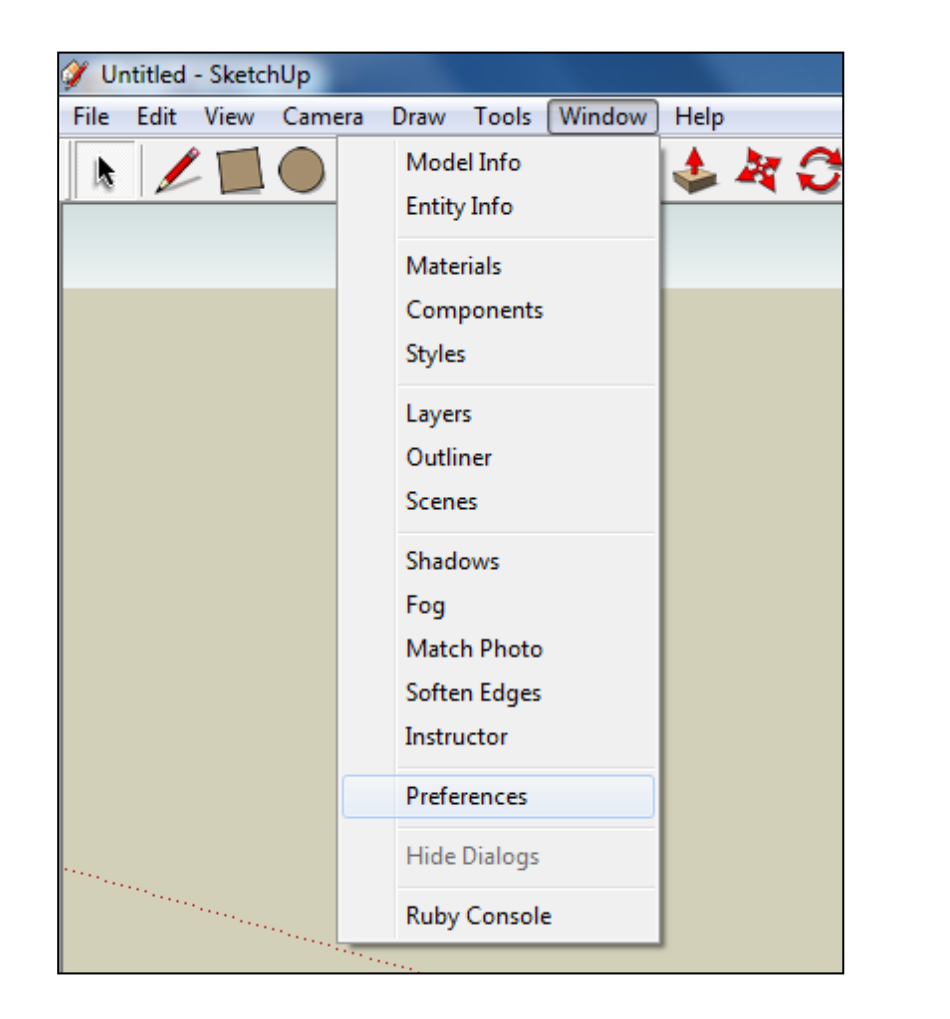

2. Select **Units** and choose **Decimal Millimetres**. We are using this template because we are doing a product design.

*Note:* It is often necessary to start a new file to use the new template. *Go to File then New.* 

1. Open Library /Designoutthebox.com/ CAD Skills/ Lesson 15 / Big Ben

Open the sketch up drawing. Once you have opened SketchUp, go to **Window** and select Model Info

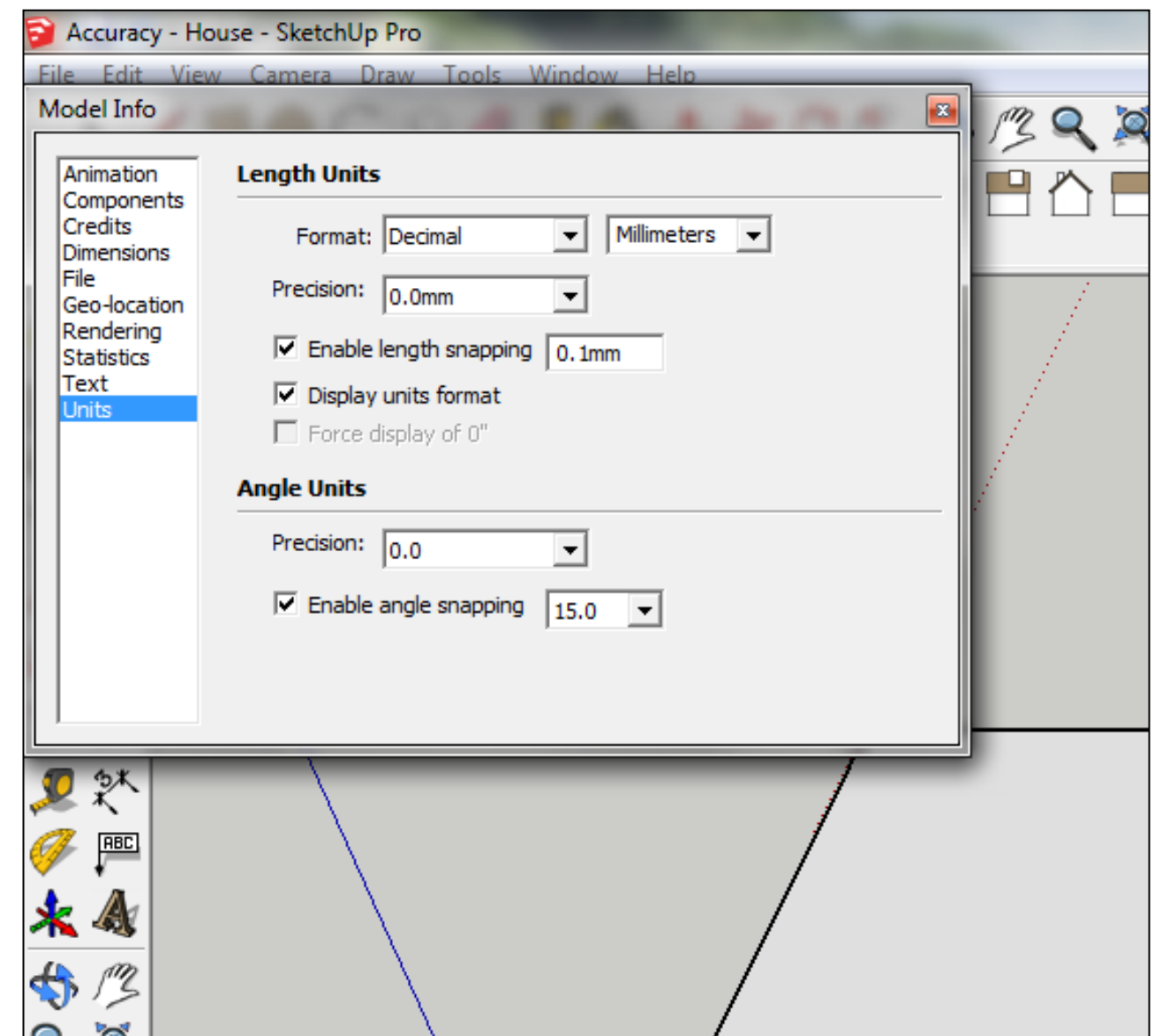

3. Now select the View then toolbars and ensure Getting Started and Large Tool Set are ticked

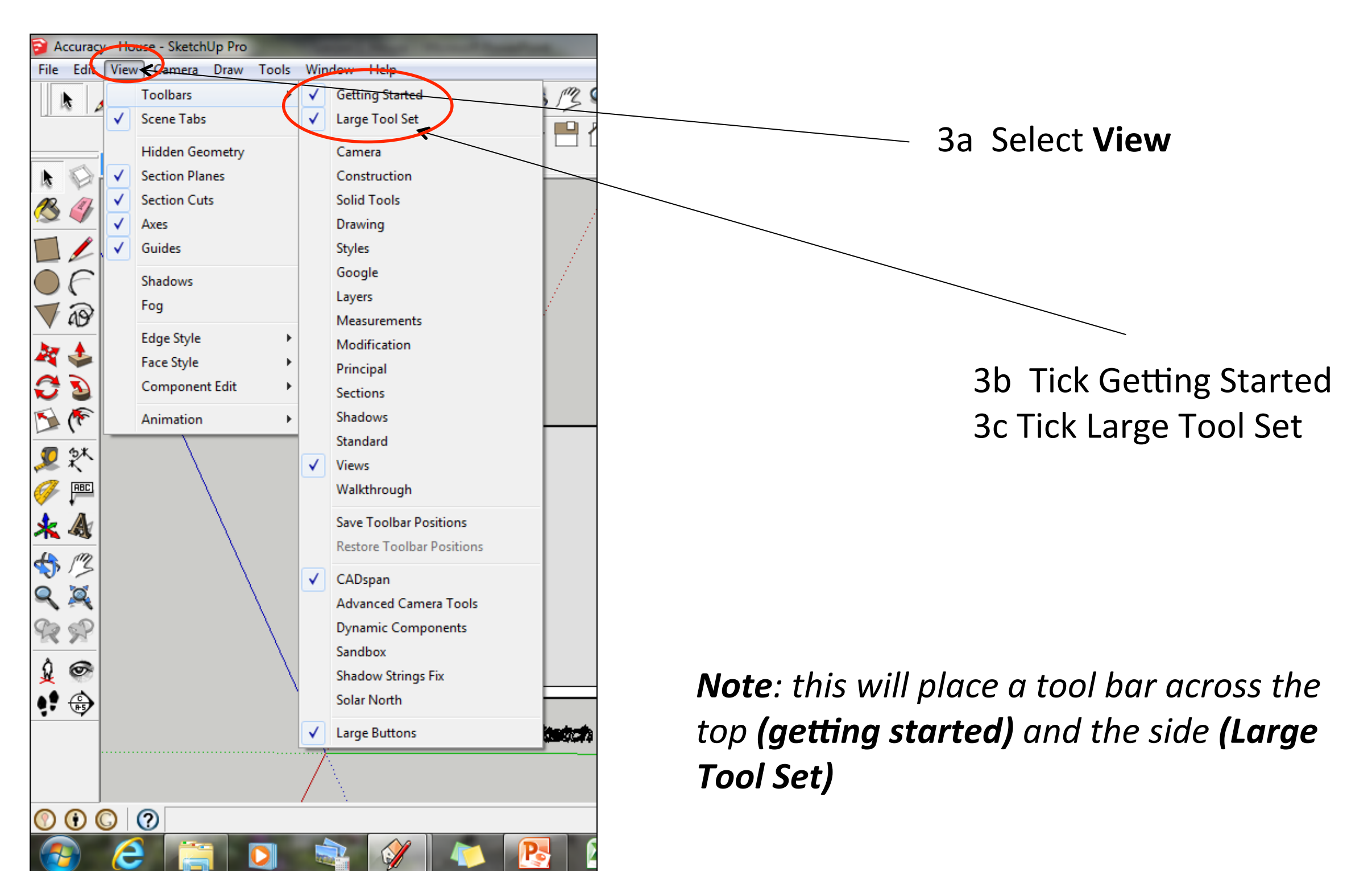

#### Computer Aided Engineering: Step by Step Guide to Lamp Construction

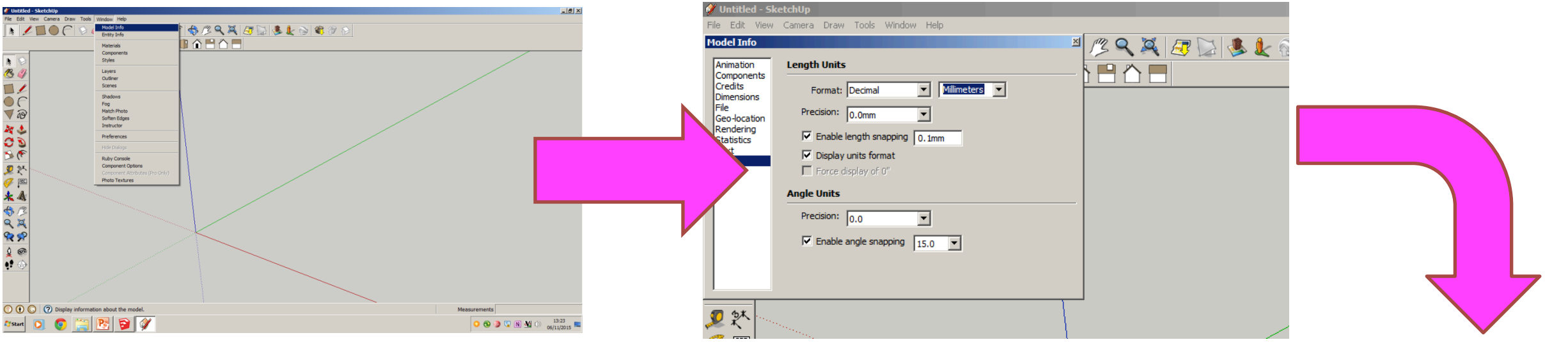

Select engineering Style allows me to use the following equipment in school

CNC router CNC laser cutter CNC 3D Printer 

CNC means computer numerically controlled and converts CAD drawings to co-ordinates and codes to be cut out by a machine.

#### *3D printers*

3D printers print 3D models, using a process called additive manufacturing or AM. This process uses computer control to lay successive layers of material to build a 3D

model. 

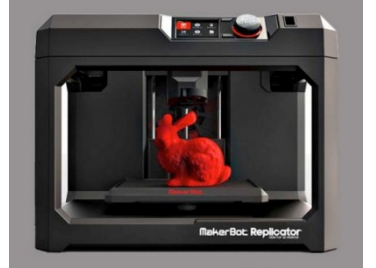

Start by stetting up **window/ model info**. The select Units and change to **decimal** - millimetres

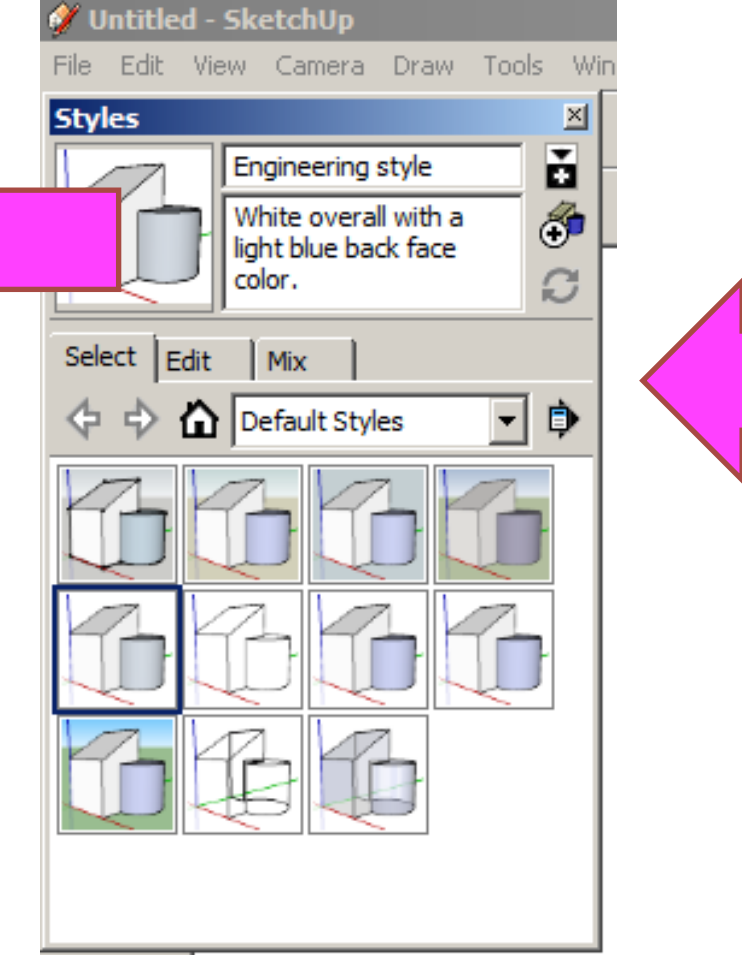

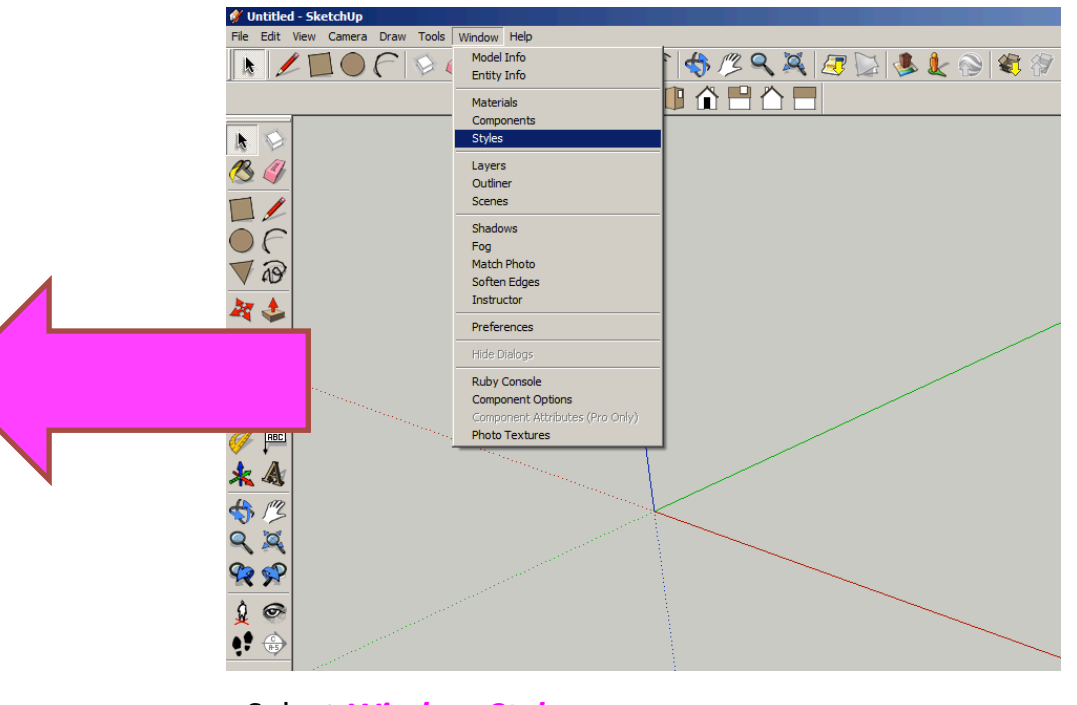

Select **Window-Styles** 

#### Computer Aided Engineering: Step by Step Guide to Lamp Construction

A **CNC router** is a computer controlled cutting machine related to the hand held **router** used for cutting various hard materials, such as wood, composites, aluminium, steel, plastics, and foams. CNC stands for computer numerical control. 

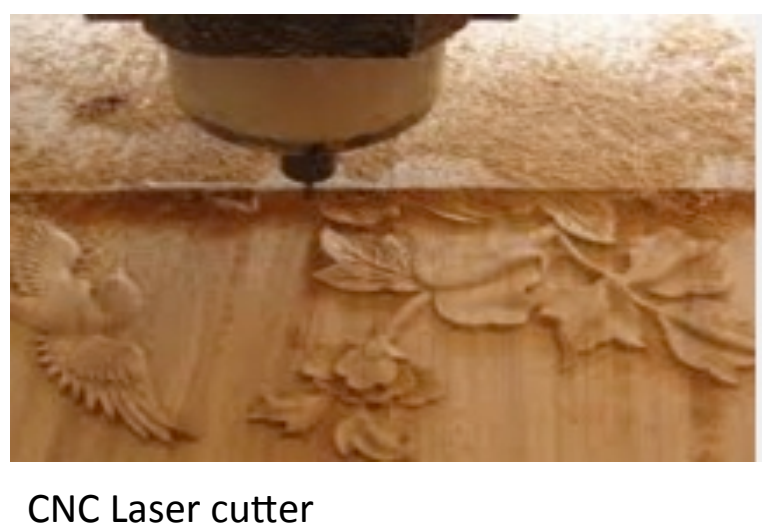

**Laser cutting** is a technology that uses a **iaser** to **cut** materials, and is typically used fo<br>industrial manufacturing applications, but is also starting to be used by schools, small<br>businesses, and bobbyists, **Laser cutting** wor by directing the output of a high-power **laser** to cut materials, and is typically used for businesses, and hobbyists. Laser cutting works **laser** most commonly through optics

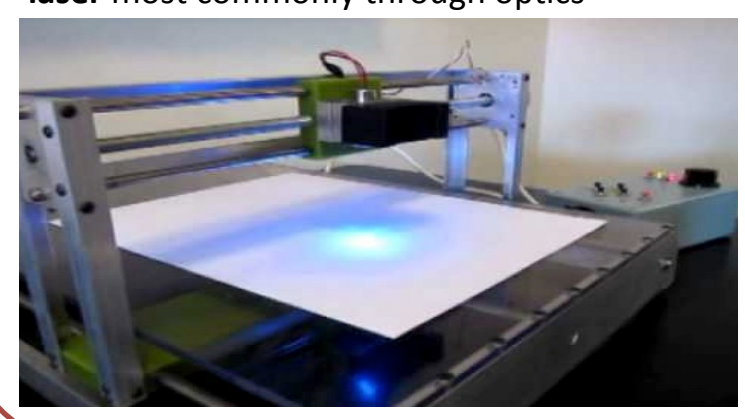

CNC Router **CNC Router** Products which are designed for self-assembly are popular for many reasons and help to keep costs as low as possible. An international furniture warehouse chain is constantly on the look-out for fresh ideas for their lighting sections. They are particularly interested in cutting edge designs which allow the customer to assemble the products in a variety of ways. 

> Design and make a lamp based around a famous buildings, structures or a retro theme. The product will need to be manufactured in full-scale and will need assembly instructions which do not rely upon text. The use of commercial knock-down fittings and/or standard *components might be a key feature of the product. Accuracy will be a vital requirement* and manufacturing aids such as drilling jigs or the use of CAM should be regarded as  $essential.$

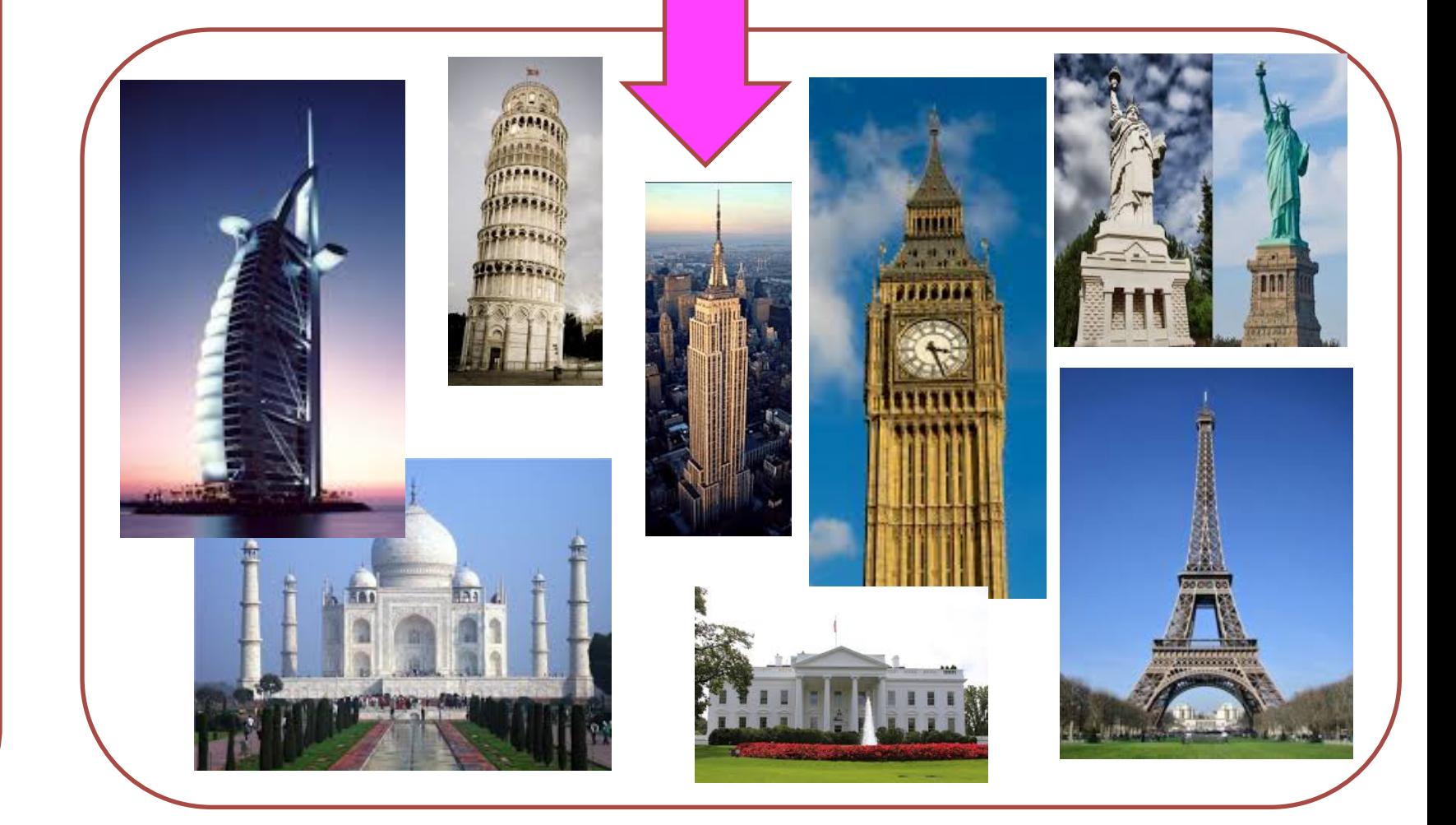

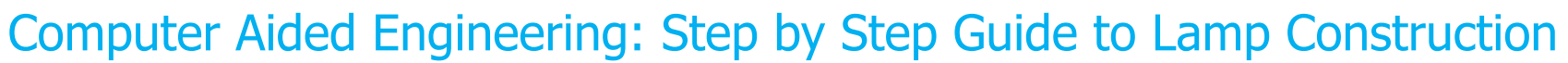

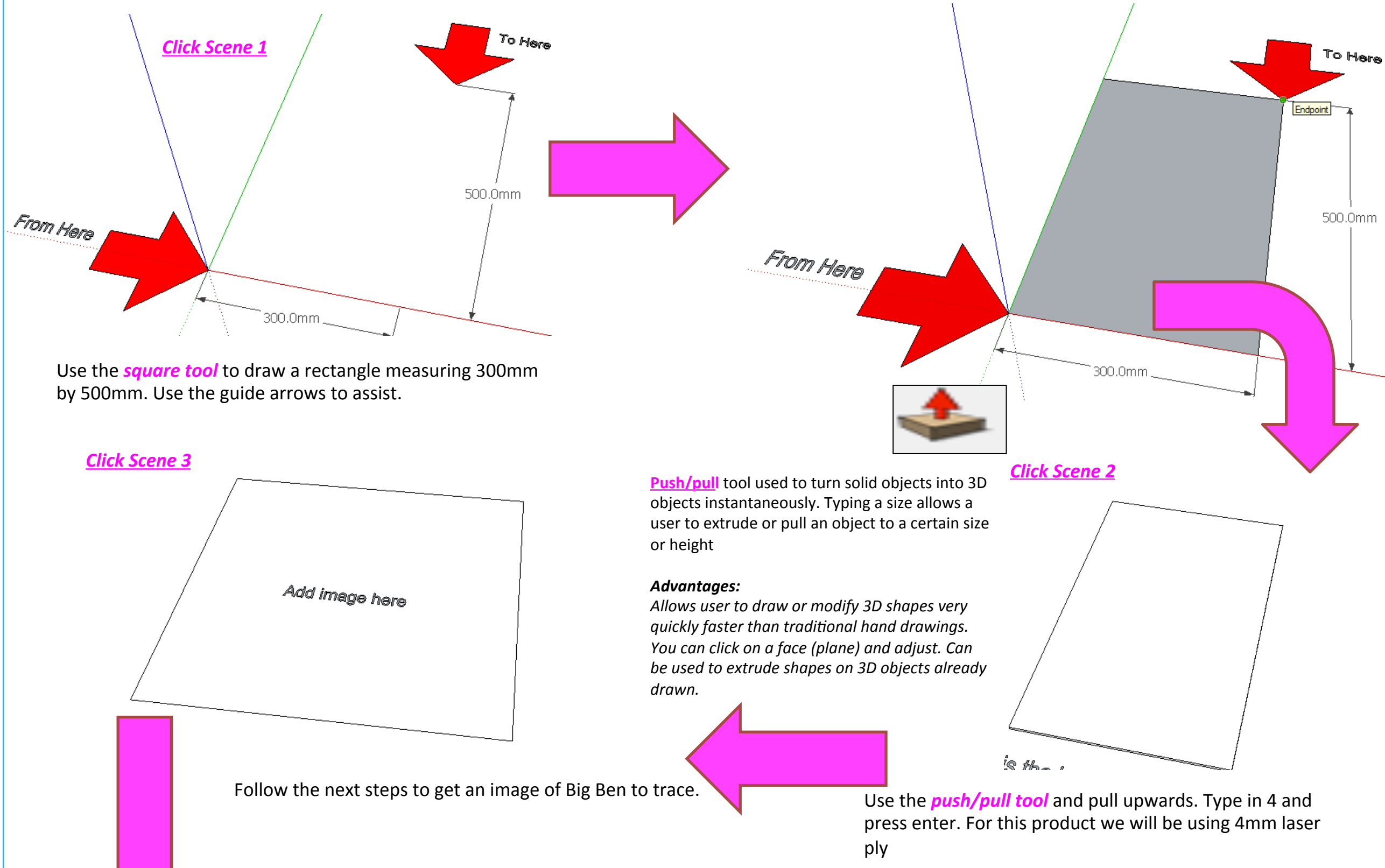

#### Computer Aided Engineering: Step by Step Guide to Lamp Construction

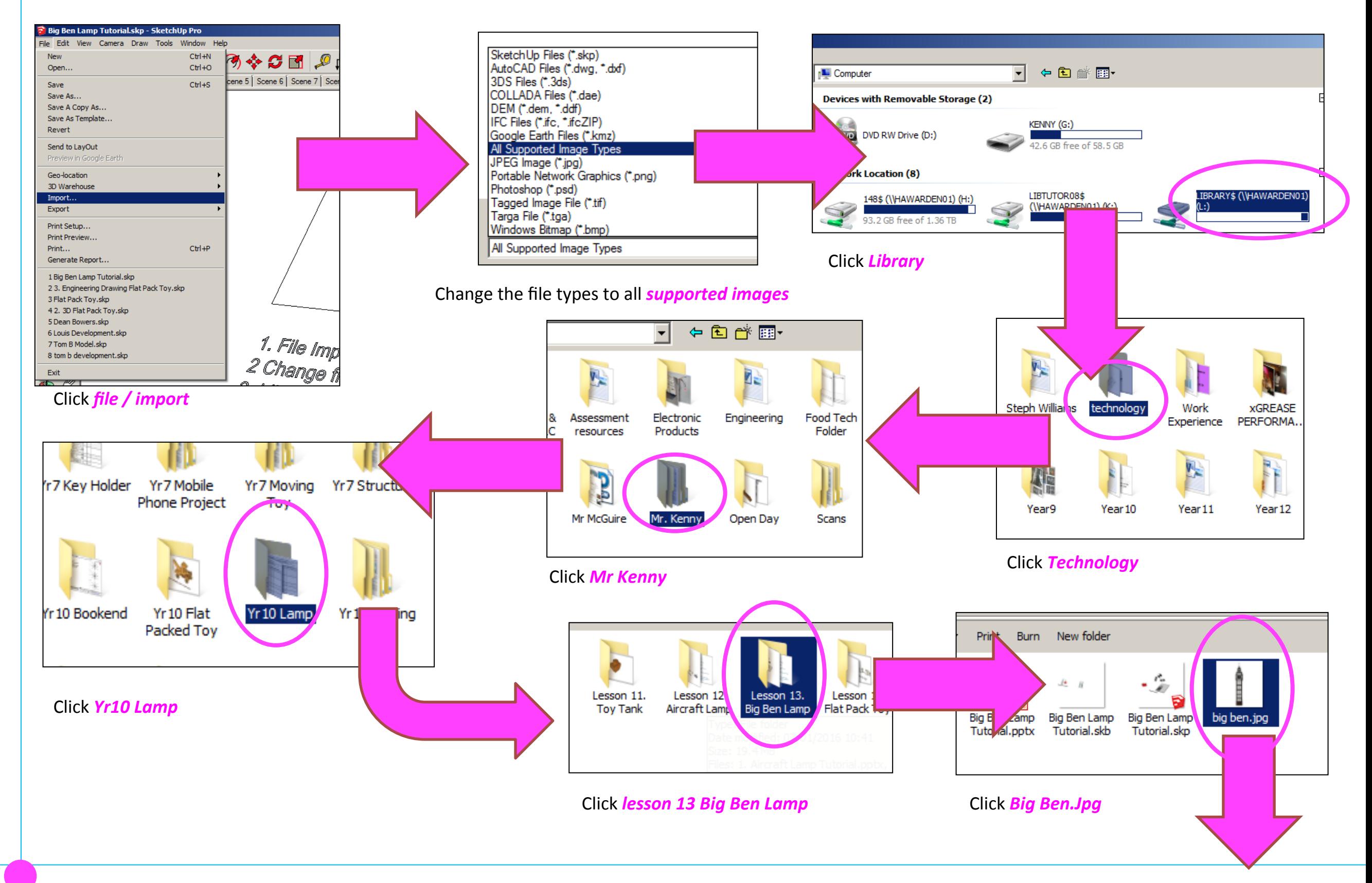

#### Computer Aided Engineering: Step by Step Guide to Lamp Construction

![](_page_14_Figure_2.jpeg)

#### Computer Aided Engineering: Step by Step Guide to Lamp Construction

![](_page_15_Figure_2.jpeg)

![](_page_15_Figure_3.jpeg)

translucent. 

Use the **colour bucket tool** to colour the square in

*Click Scene 6* 

From Here

![](_page_15_Picture_4.jpeg)

Endpoint in Group

#### *Click Scene 5*

Use the **colour bucket tool** to colour the square in translucent. 

![](_page_15_Picture_7.jpeg)

**Trim tool** allows the user to remove overlapping elements.

#### *Advantages:*

Allows user to erase overlapping lines and *edges to draw complex 3D shapes very quickly.* 

![](_page_15_Picture_11.jpeg)

Use the *pencil tool and circle tool* to trace half of Big Ben. Use the rubber tool to delete any lines that go over the centre line.

Use the **pencil tool** to add a centre line from the two guide arrows. You may need to adjust this if your Big Ben is not sized correctly

![](_page_16_Figure_1.jpeg)

![](_page_17_Figure_1.jpeg)

Computer Aided Engineering: Step by Step Guide to Lamp Construction

![](_page_18_Figure_2.jpeg)

Computer Aided Engineering: Step by Step Guide to Lamp Construction

![](_page_19_Figure_2.jpeg)

grouped. 

Computer Aided Engineering: Step by Step Guide to Lamp Construction

![](_page_20_Figure_2.jpeg)

![](_page_21_Figure_1.jpeg)

![](_page_22_Figure_1.jpeg)

Computer Aided Engineering: Step by Step Guide to Lamp Construction

![](_page_23_Figure_2.jpeg)

Computer Aided Engineering: Step by Step Guide to Lamp Construction

![](_page_24_Picture_2.jpeg)

Computer Aided Engineering: 1. Working Drawing Instructions (Setting up Correct Format)

![](_page_25_Figure_2.jpeg)

Now its time to convert your drawing into a working drawing (NB this **must be exact** to achieve a level 2 **Click windows** / styles

![](_page_25_Picture_4.jpeg)

![](_page_25_Picture_5.jpeg)

#### Click on Toolbars / Views

Computer Aided Engineering: 1. Working Drawing Instructions (Setting up Correct Format)

![](_page_26_Figure_2.jpeg)

![](_page_27_Figure_1.jpeg)

Click on the **move tool** and move the lamp so the corners of the base meet

it lines up exactly

to draw a line that turns red from corner to corner to indicate

Computer Aided Engineering: 2. Working Drawing (Setting up Correct Format)

![](_page_28_Figure_2.jpeg)

Computer Aided Engineering: 2. Working Drawing (Adding Dimensions)

![](_page_29_Figure_2.jpeg)

Click on the **move tool** and move the lamp so the corners of the base meet and then separate again

![](_page_29_Figure_4.jpeg)

Certain points are difficult to add sizes using the pencil tool to line up edges as shown above.

![](_page_29_Picture_6.jpeg)

**tool bar** and add sizes. All sizes should be below and to the right. Never on the left hand side or on the top

![](_page_29_Picture_8.jpeg)

Computer Aided Engineering: 2. Working Drawing (Setting up Correct Format)

![](_page_30_Figure_2.jpeg)

#### Computer Aided Engineering: 2. Working Drawing (Setting up Correct Format)

![](_page_31_Figure_2.jpeg)

If the object is grouped you may need to double click to add some sizes and radius 

![](_page_31_Figure_4.jpeg)

![](_page_31_Figure_5.jpeg)

l<del>⊲</del> 84mm <del>∍</del>

l<del>⊲</del>r90mm + ⊨

#### Computer Aided Engineering: 2. Working Drawing (Setting up Correct Format)

![](_page_32_Picture_58.jpeg)

![](_page_33_Figure_1.jpeg)

Computer Aided Engineering: 2. Working Drawing (Importing DXF into 2D Design)

![](_page_34_Figure_2.jpeg)

Resize appropriately

Computer Aided Engineering: 2. Working Drawing (Importing DXF into 2D Design)

![](_page_35_Figure_2.jpeg)

correct Engineered Lamp drawing. If yours **does not look like this you cannot achieve a level 2** 

Computer Aided Engineering: 2. Working Drawing (Importing DXF into 2D Design)

![](_page_36_Figure_2.jpeg)

![](_page_37_Picture_0.jpeg)